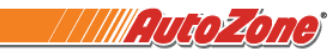

#### **First Time Users Only:**

- **1.** Open a browser and go to **[www.MyADP.com](http://www.myadp.com/)**.
- **2.** Click on **Get Started** link next to New User?
- $\triangleq$ Sign in to ADP User ID Remember User ID  $\odot$ Forgot your user ID? New user? Get started **3.** Click on **I have a registration code**  $\triangleq$ English (US) Y **Create Your Account** Creating an online account gives you secure and quick access to your personal, pay, HR and company information. It's easy. Please select an option to continue. Find me I have a registration code  $\triangle$  Back **4. Type AutoZone-MyADP in the Registration Code box** and click **Continue** $\times$  $\triangleq$

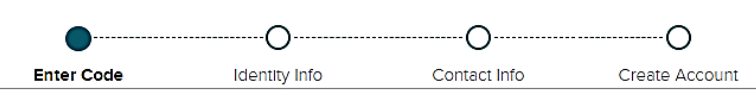

#### **Enter Registration Code**

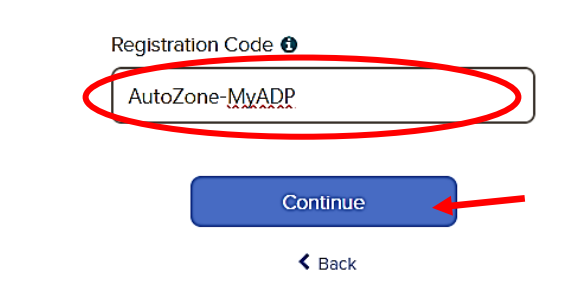

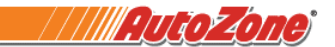

**5. Enter your information** to identify yourself and click **Continue**. If the system doesn't find you, please review / re-enter your information.

**IMPORTANT NOTE: Your information must match your employee record (Use legal name)**

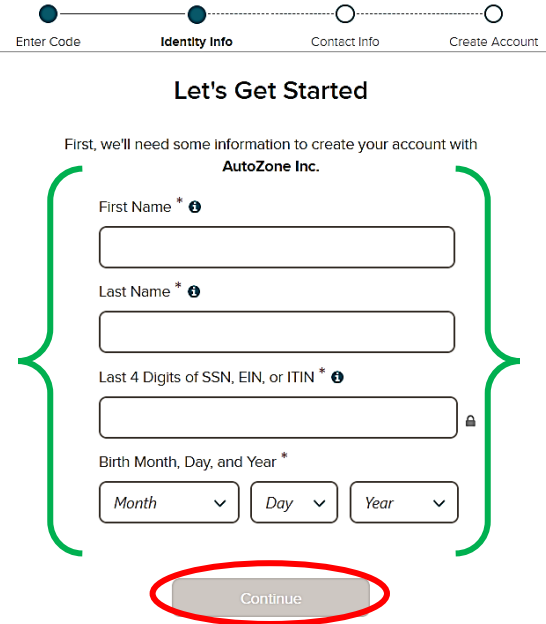

**6.** Verify your identity by email or mobile number. Click on the arrow to select an option.

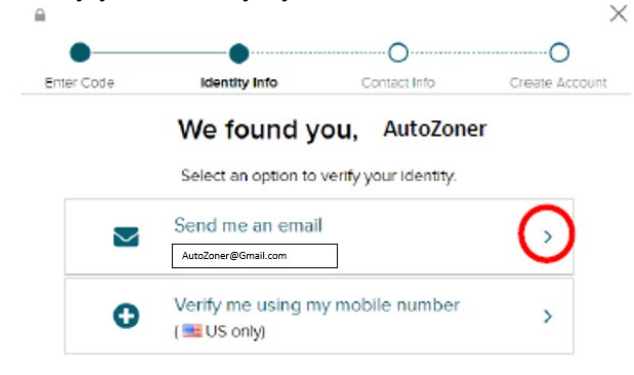

**7.** Enter the **Verification Code** you receive and click **Continue**. **The code is valid for 15 minutes.**

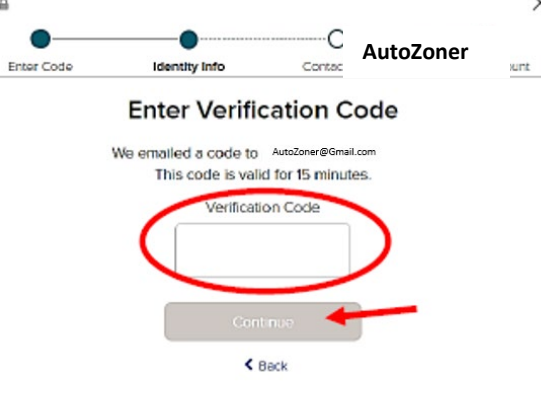

 $\Omega$ 

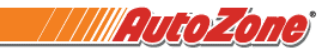

- **8.** Select the **Last Pay Statement** option in the bottom left corner.
	- **Status**

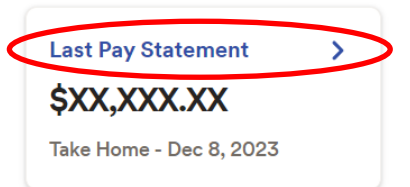

**9.** Scroll to the bottom of the screen to Tax Statements, select the **Tax Year** and click **View Statement**. **IMPORTANT NOTE: The browser must be enabled to allow for pop-ups.**

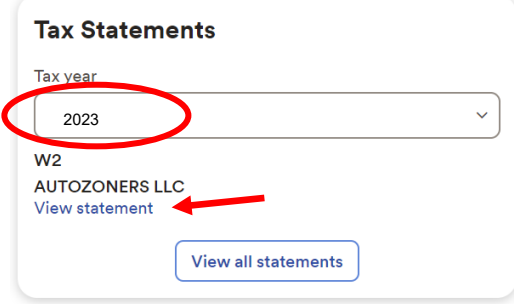

**Former AutoZoners who are NOT First Time Users:** 

- **1.** Open a browser and go to **[www.MyADP.com](http://www.myadp.com/)**.
- **2.** Enter **ADP User ID** and then click **Next**. **IMPORTANT NOTE: See instructions below if you do not know your ADP User ID or ADP Password.**

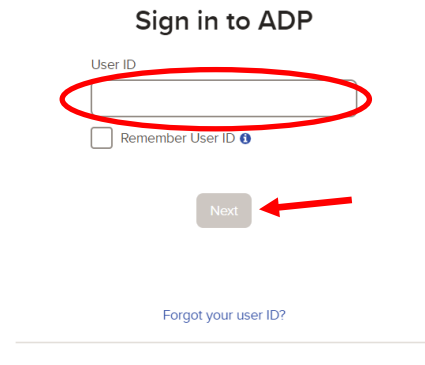

**3.** Enter **ADP Password** and then click **Sign In**.

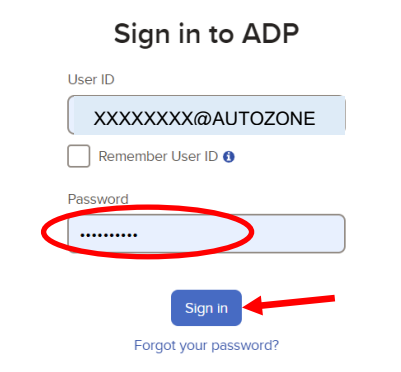

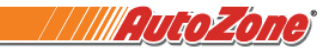

**4.** Select the **Last Pay Statement** option in the bottom left corner. **Status** 

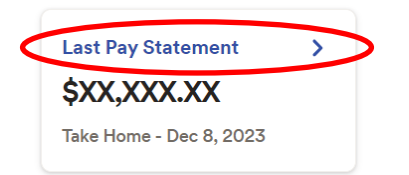

**5.** Scroll to the bottom of the screen to Tax Statements, select the **Tax Year** and click **View Statement**. **IMPORTANT NOTE: The browser must be enabled to allow for pop-ups.**

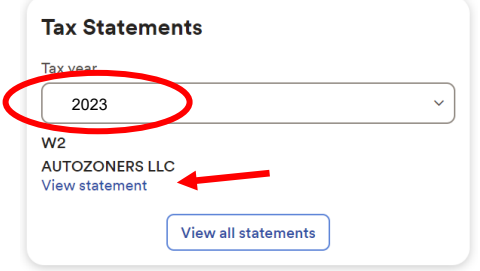

#### **If you do not know your ADP User ID or ADP password:**

- **1.** Select **Forgot Your User ID?** Sign in to ADP User ID Remember User ID O  $\sqrt{\text{Next}}$ Forgot your user ID? New user ? Get started
- **2. Enter your information** and click **Next IMPORTANT NOTE: The name and email MUST match your ADP record - your legal name.**

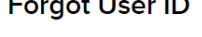

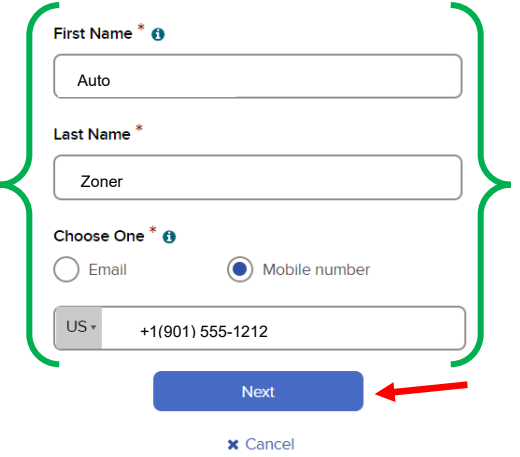

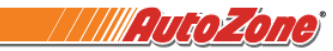

- **3.** The system will provide you with your ADP User ID.
- **4.** Select **Sign In** to log in **OR** select **I don't know my password** to have your password reset.

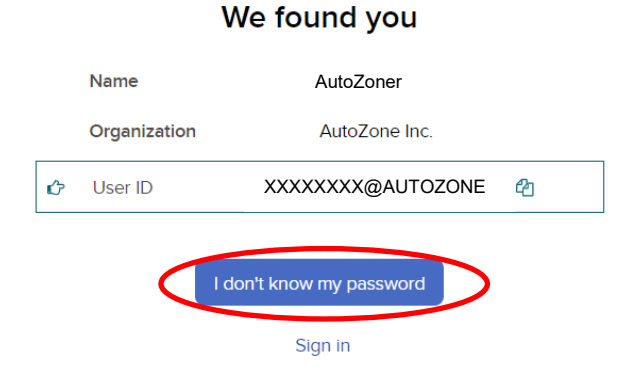

**5.** Select an option to confirm your identity and follow the onscreen prompts.

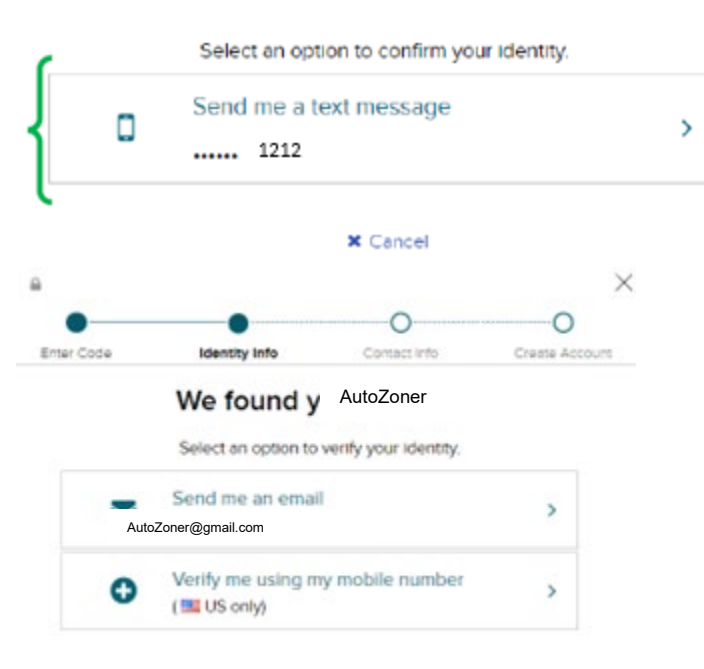

#### **Security Verification**

- **6.** If the steps above aren't working for you, **contact ADP for password support at 1-855-714-8188**. a. ADP representatives are available:
	- i. Monday Friday 8am 8pm Eastern Time
	- ii. ADP offices are closed on federal holidays
	- b. ADP representatives can only reset passwords. They cannot answer questions about your W-2 or provide printed copies to you.